#### 한림대학교 학생생활상담센터 온라인 상담 가이드 (화상상담)

- <https://zoom.us/support/download> 링크 클릭 후 줌을 먼저 설치해주세요
- 바탕화면에 설치된 zoom 아이콘을 확인하실 수 있습니다

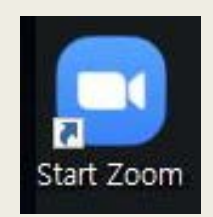

#### ■ Zoom 아이콘 클릭 후 실행된 창의 회의 참가를 선택합니다

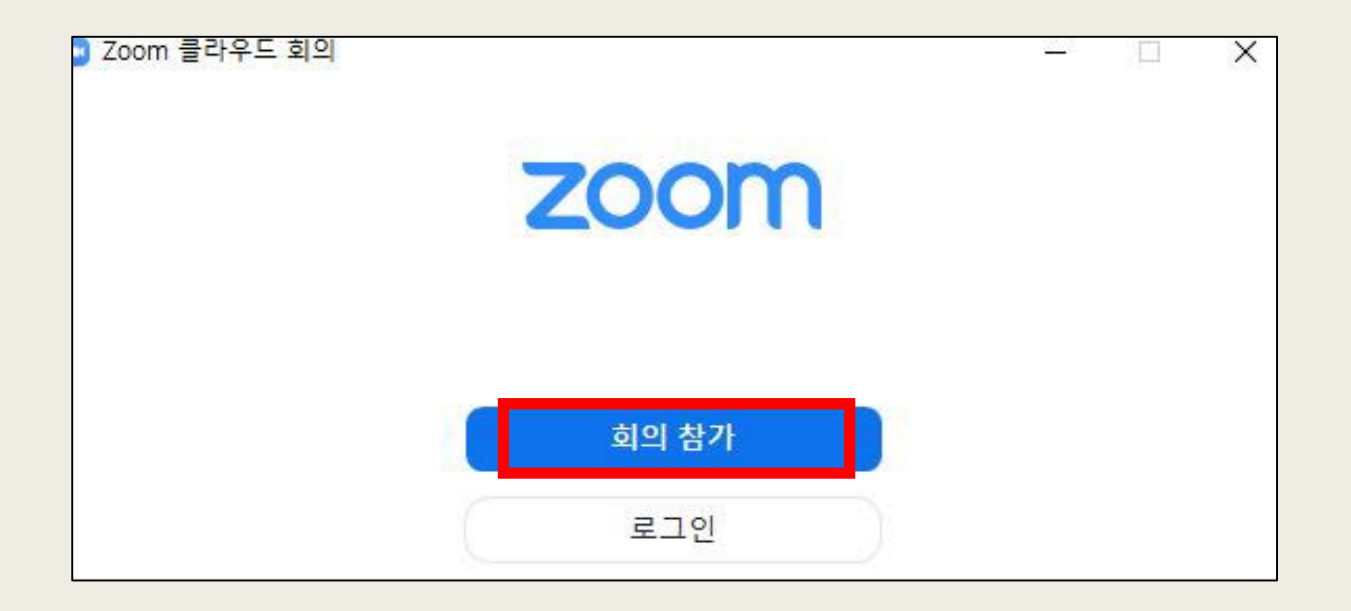

#### \_ 상담센터에서 사전에 미리 발송**한** 회의 링크, 회의ID, 비밀번호를 확인합니다

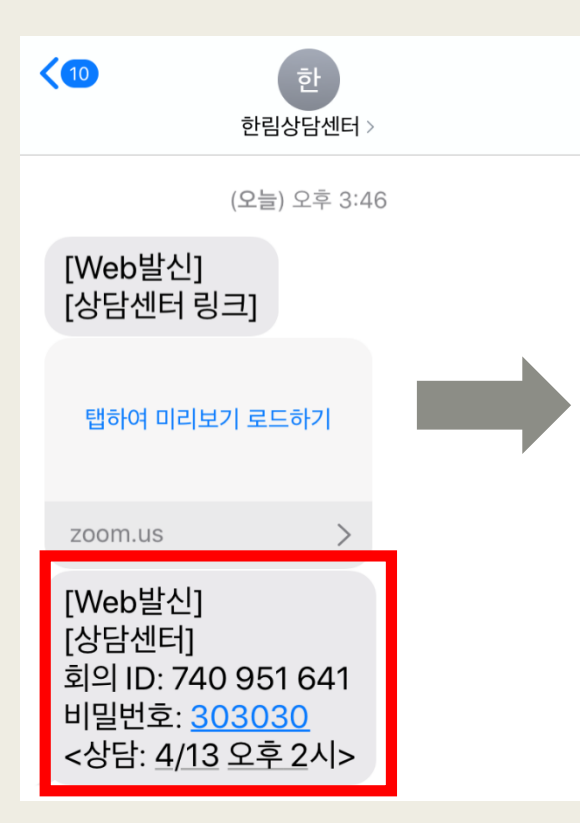

모바일 사용을 원할 경우, zoom 어플리케이션 설치 후 링크를 누르면 바로 상담화면으로 접속이 가능합니다

\* 인터넷 연결 상의 문제로 인하여 모바일보다는 데스크탑, 노트북 사용을 권장합니다

- 회의 ID, 본인 이름을 입력 후 참가 버튼을 누르세요
- 회의 비밀번호 입력 후, 상담사와 연결되기 전까지 기다리시면 됩니다

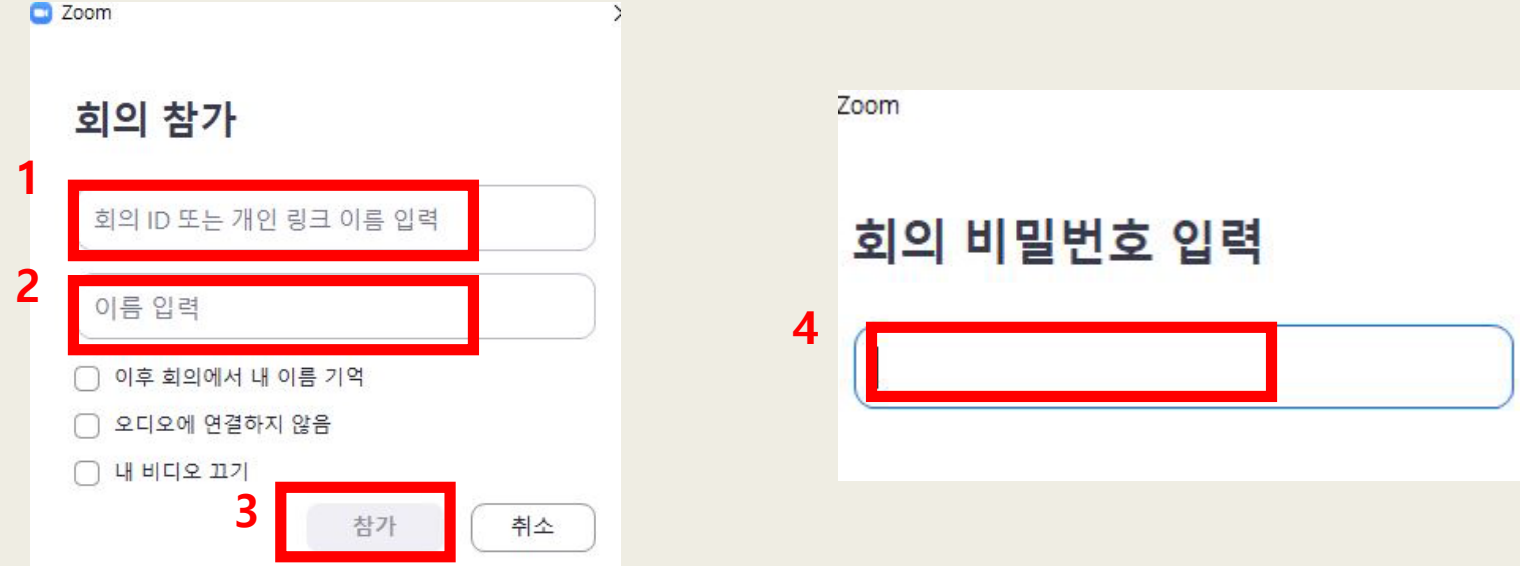

- 상담 시작 전 미리 노트북 등을 미리 준비해주세요
- 화상상담 진행 방법이 어려우시면 033)248-3030로 전화주시면 안내를 도와드리겠습니다
- 회의ID, 비밀번호 등을 잊어버리신 경우에도 위의 전 화번호로 전화주시면 됩니다